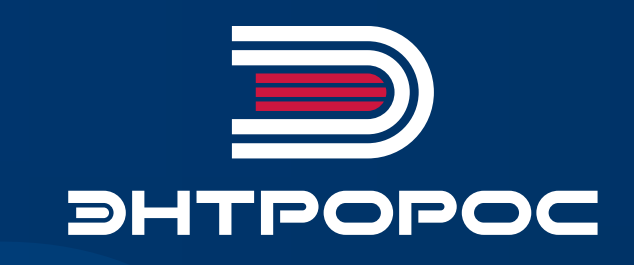

 $\bullet$ 

 $\bullet$ 

 $\bullet$ 

 $\bullet$ 

 $\bullet$ 

 $\bullet$ 

**АВТОМАТИЗИРОВАННАЯ СИСТЕМА УПРАВЛЕНИЯ ТЕХНОЛОГИЧЕСКИМИ ПРОЦЕССАМИКОТЕЛЬНОЙ УСТАНОВКИ (АСУ ТП КУ) 120.02MS**

**Руководство по монтажу и эксплуатации**

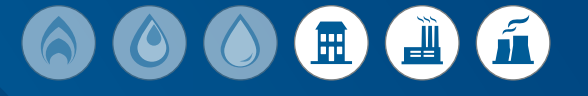

#### **СПИСОК СОКРАЩЕНИЙ**

**АСУ АВТОМАТИЗИРОВАННАЯ СИСТЕМА УПРАВЛЕНИЯ АСУ ТП АВТОМАТИЗИРОВАННАЯ СИСТЕМА УПРАВЛЕНИЯ ТЕХНОЛОГИЧЕСКИМИ ПРОЦЕССАМИ ИМ ИСПОЛНИТЕЛЬНЫЙ МЕХАНИЗМ КА КОТЛОАГРЕГАТ НО ЗК НОРМАЛЬНО ЗАКРЫТЫЙ СУХОЙ КОНТАКТ НО СК НОРМАЛЬНО ОТКРЫТЫЙ СУХОЙ КОНТАКТ ОС ОПЕРАЦИОННАЯ СИСТЕМА ПАК ПРОГРАММНО-АППАРАТНЫЙ КОМПЛЕКС ПЛК ПРОГРАММИРУЕМЫЙ ЛОГИЧЕСКИЙ КОНТРОЛЛЕР ПО ПРОГРАММНОЕ ОБЕСПЕЧЕНИЕ РЭ РУКОВОДСТВО ПО ЭКСПЛУАТАЦИИ ТО ТЕХНИЧЕСКОЙ ОБСЛУЖИВАНИЕ ЩУ ЩИТ УПРАВЛЕНИЯ**

# Содержание

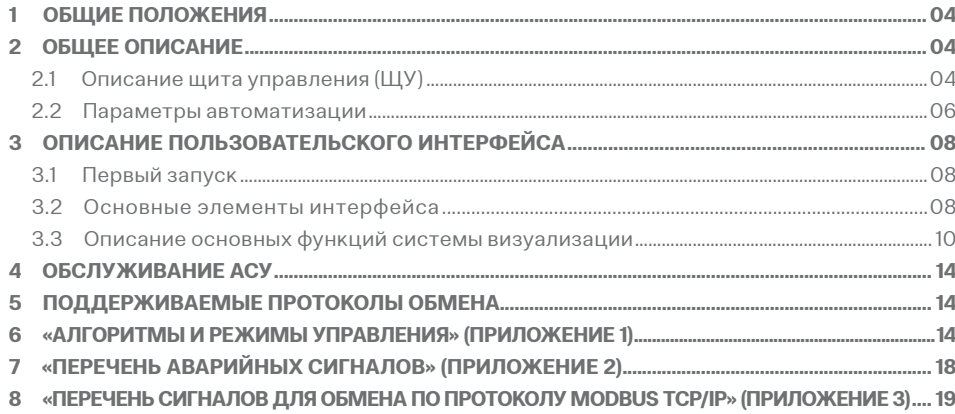

# <span id="page-3-0"></span>1 ОБЩИЕ ПОЛОЖЕНИЯ

Руководство по эксплуатации (РЭ) является основным руководящим документом по настройке и эксплуатации автоматизированной системы управления (АСУ) «ЭНТРОМАТИК 120.02MS» (ЭМ120.02MS). Даннная АСУ является системой управления технологическими процессами (ТП) котлоагрегата (КА) производства ООО «ЭНТРОРОС».

Система автоматики построена в едином исполнении и включает в себя все возможные варианты построения схемы КА в зависимости от мощности и заказных характеристик, разделение функций управления исполнительными механизмами (ИМ) реализуется на базе релейной логики на уровни ЩР2 (щита котлоагрегата).

«ЭНТРОМАТИК 120.02MS» (ЭМ120.02MS) является программно-аппаратным комплексом, который построен на базе релейной логики (Цепь безопасности) и программируемого логического контроллера (ПЛК) с использованием, в качестве процессорного модуля, СПК107.

В ПЛК установлено прикладное программное обеспечение (ПО) разработанное ООО «ЭНТРОРОС».

Прикладное ПО обеспечивает сбор и обработку всех данных заведенных в ПЛК, на основе которых построены алгоритмы работы КА. Функциональность ПО основано на принципе выработки управляющего воздействия, как реакции на события, приводящие к изменению состояния ТП.

#### **Основными задачами АСУ ТП «ЭНТРОМАТИК 120.02MS» (ЭМ120.02MS) являются:**

- контроль и управление ИМ КА;
- визуализация ТП с помощью устройств ввода/ вывода информации;
- контроль и поддержание заданной температуры в водогрейном контуре;
- обработки, систематизация и журналирование технологической информации.

#### **Для реализации данных задач в АСУ ТП предусмотрено:**

- управление запорным клапаном котла по алгоритмам управления, с параметрами заданными оператором;
- поддержание температуры водогрейного контура КА с помощью модулируемой горелки по программе регулирования, с параметрами заданными оператором;
- управление подпиточными котловыми насосами в соответствии алгоритмом защиты КА;
- управление котловыми насосами в соответствии алгоритмом рабочего режима КА;
- управление сетевыми насосами в соответствии алгоритмом рабочего режима КА;
- визуализация и отображение процессов регулирования с помощью HMI-интерфейсов с выводом параметров на панель оператора и на уровень диспетчерского управления;
- реализация регулирования температуры стратегии в водогрейном контуре при режиме работы в каскаде котлов;

## 2 ОБЩЕЕ ОПИСАНИЕ

### 2.1 Описание щита управления (ЩУ)

АСУ представляет собой распределительный навесной щит управления, размерами 600×600 мм и глубиной 200 мм (рисунок 1). Автоматизированная системы управления предназначена для эксплуатации в сетях 210–230 В переменного тока 50 Гц.

На передней и боковой панели ЩУ собраны элементы управления и сигнализаторы состояния, обеспечивающие обслуживающему персоналу полный функционал по управлению, настройке и визуализации текущего состояния системы.

*Рис. 1*

#### **Оператору доступно следующие элементы управления и визуализации:**

- панель оператора СПК107. Служит для визуализации технологических процессов, настройки контуров регулирования КА и управления ИМ КА;
- переключатель питания (боковая панель) (Q1);
- переключатель режима работы (автоматический/ ручной) (SA1);
- аварийный выключатель (S1);
- ламповые сигнализаторы состояния системы (аварийная и предупредительная ламповая сигнализация) (таб. 1).

#### *Таблица 1*

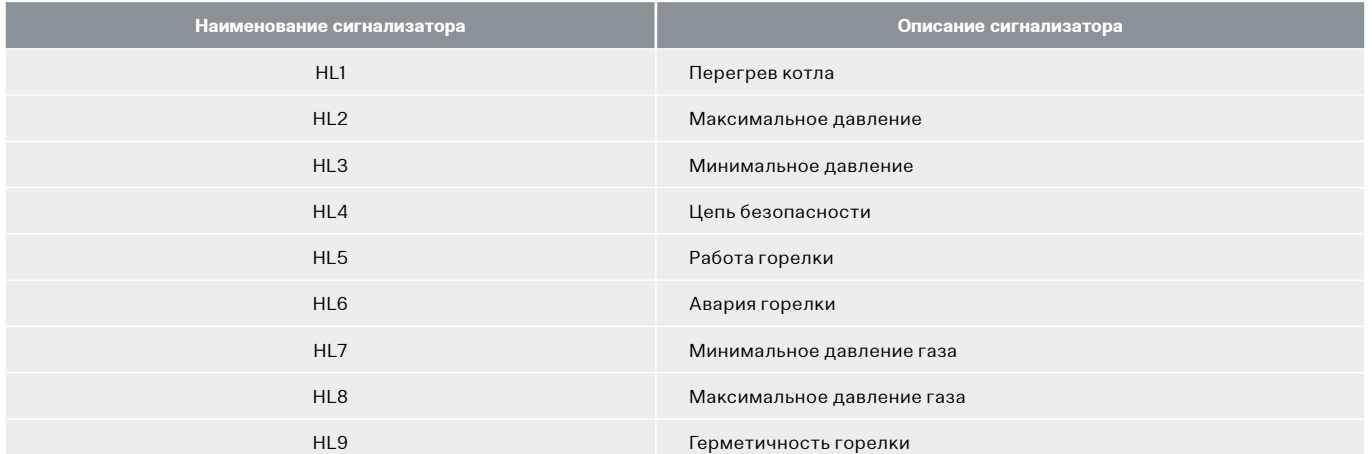

### <span id="page-5-0"></span>2.2 Параметры автоматизации

**АСУ выполняет функции отображения и отработки следующих параметров и сигналов, используемых в управлении КА:**

- аналоговые входные параметры (таблица 2);
- аналоговые выходные параметры (таблица 3);
- дискретные входные параметры (таблица 4);
- дискретные выходные параметры (таблица 5).

#### *Таблица 2. Аналоговые входные параметры*

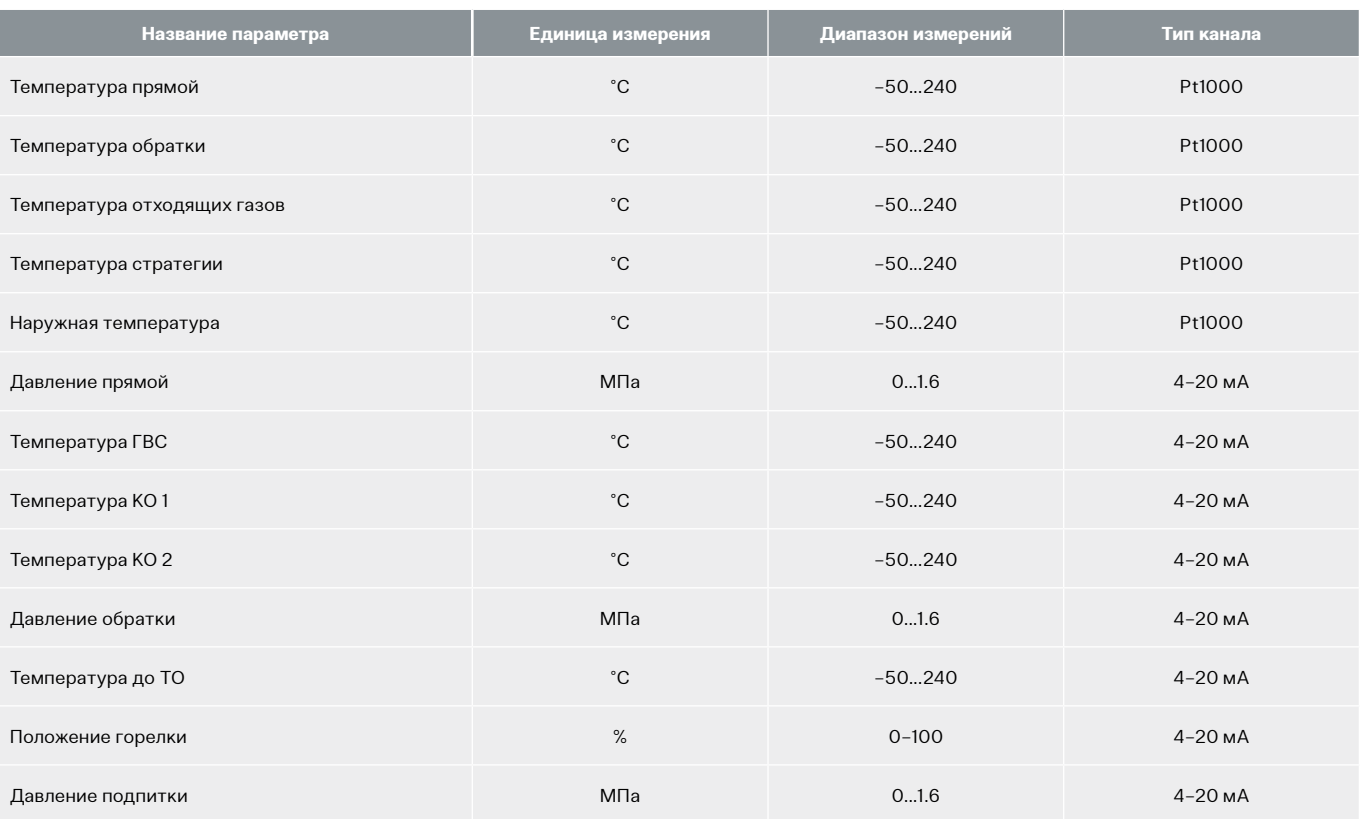

#### *Таблица 3. Аналоговые выходные параметры*

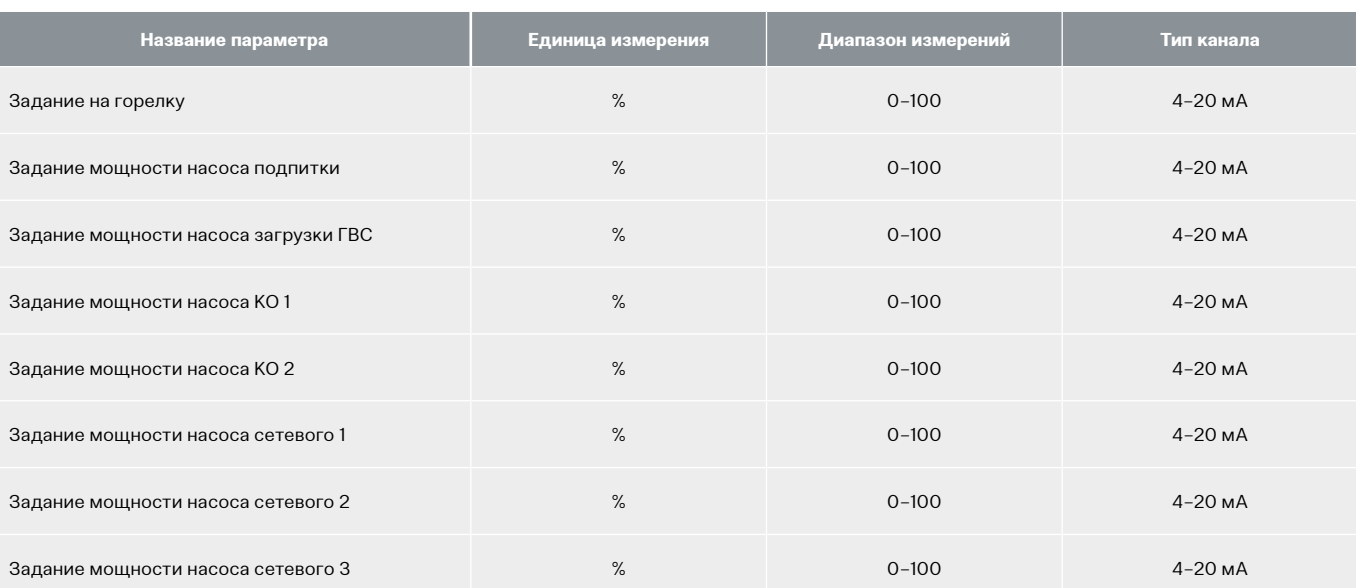

#### *Таблица 4. Дискретные входные параметры*

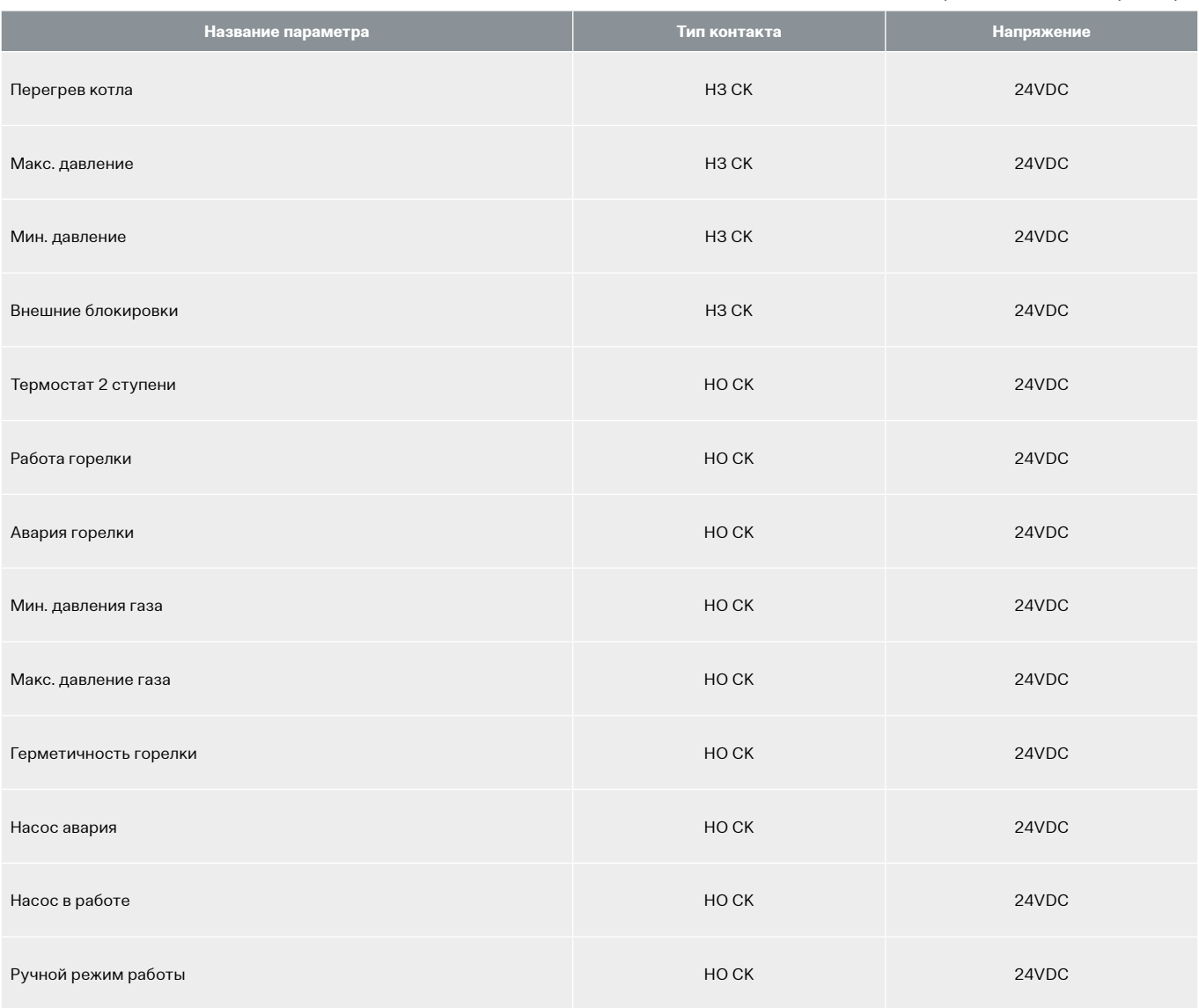

#### *Таблица 5. Дискретные выходные параметры*

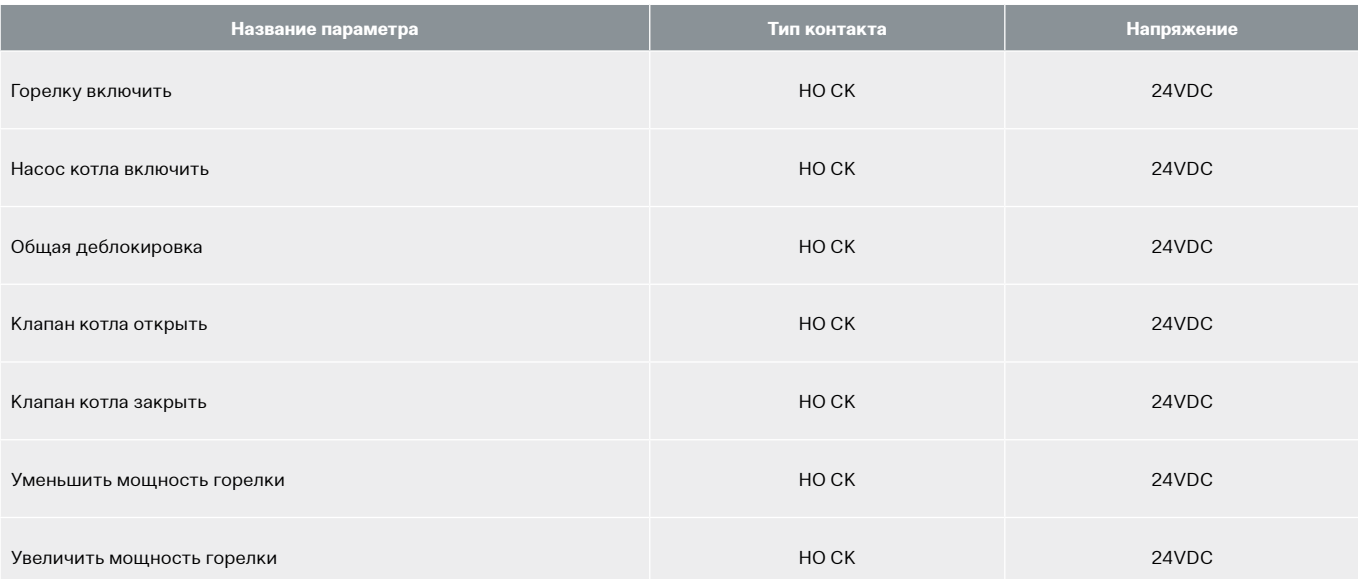

# <span id="page-7-0"></span>3 ОПИСАНИЕ ПОЛЬЗОВАТЕЛЬСКОГО ИНТЕРФЕЙСА 3.1 Первый запуск

Перед подачей питания на щит управления, удостоверится в правильности подключения питания на силовые клеммы шкафа (Х0:1, X0:2, PE). По возможности произвести полную проверку всех элементов и цепей щита управления согласно прилагаемой эклектической схемы.

Подать питание на ЩУ, включив боковой выключатель. Взвести автомат QF1 после чего дождаться загрузки. После загрузки ПО оператору КА будет доступен весь функционал прикладного ПО выведенный на HMI интерфейс. Далее необходимо произвести сброс текущих аварий кнопкой «Сброс» на лицевой панели ЩУ.

В прикладном программном обеспечении HMI интерфейса используются стандартные органы управления и отображения предустановленные с ОС панели. Для работы с панелью оператора запрещается использовать колюще-режущие предметы, желательно производить активацию программных кнопок лично оператором.

После загрузки ПО, и появления стартового окна, для продолжения работы необходимо произвести первичную настройку системы (Вкладка настройки, Настройки САУ) далее система перейдет в рабочее состояние, загрузив основную технологическую схему. В дальнейшем эта экранная форма (далее мнемосхема), будет основной рабочей и с ее помощью производится мониторинг работы всех основных элементов и параметров КА.

### 3.2 Основные элементы интерфейса

Панель оператора состоит из следующих частей (рис. 2):

- режим работы текущего котла;
- экран выбранной мнемосхемы;
- кнопки переключения мнемосхем.

#### Режим работы

Экран мнемосхемы

#### Кнопки переключения мнемосхем

Все мнемосхемы содержат элементы мониторинга и управления, визуализирующие: текущее состояние ИМ и подписи к ним, аналоговые параметры, управляющие, аварийные, системные уставки (таблица 6):

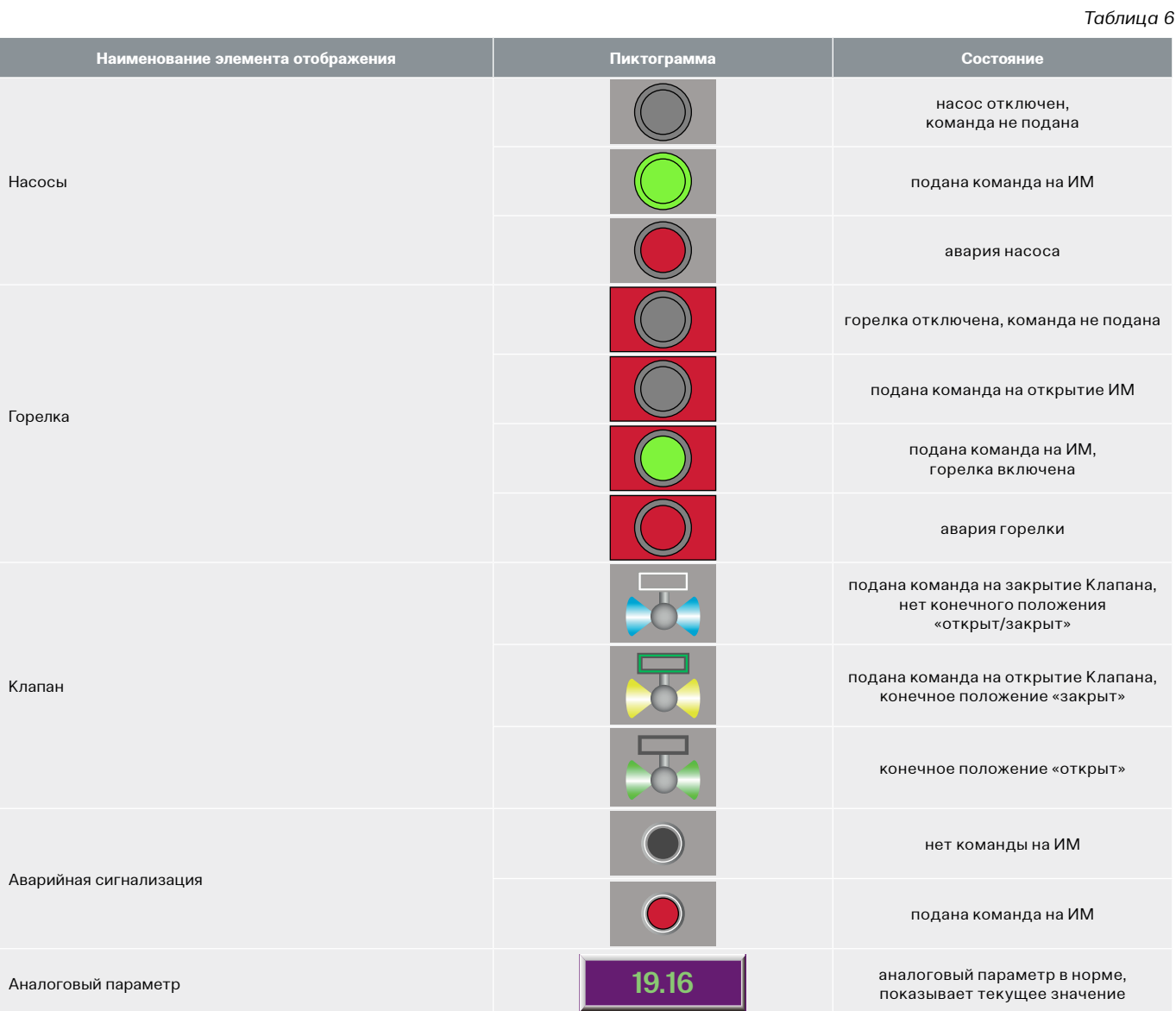

Для аналоговых сигналов имеется возможность настройки диапазона измерений датчиков. Нажатие на параметр вызывает окно, изображенное на рисунке 3.

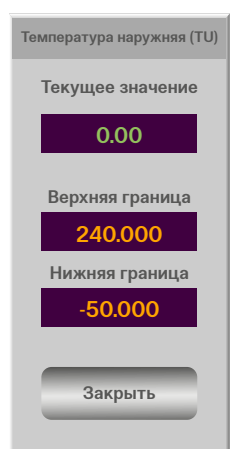

*Рис. 3. Окно аналоговых параметров*

### <span id="page-9-0"></span>3.3 Описание основных функций системы визуализации

Основная технологическая мнемосхема служит для мониторинга технологического процесса работы КА. Данная мнемосхема содержит визуализацию котлового

контура с отображением основных исполнительных механизмов, основных аналоговых параметров и уставок регулятора технологических процессов КА (рис. 4).

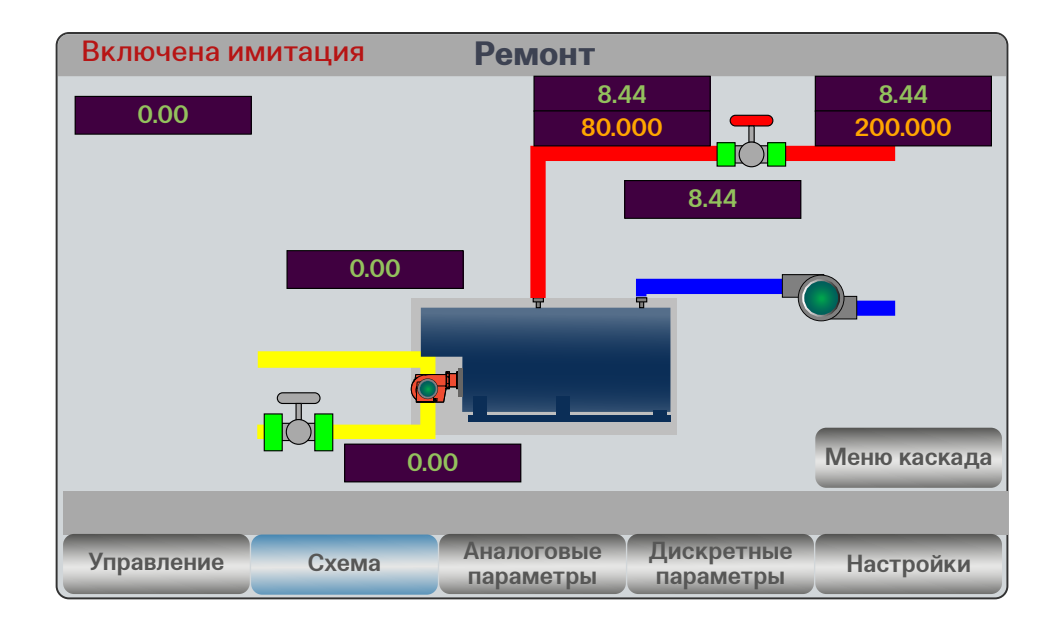

*Рис. 4*

В видимой части мнемосхемы есть зоны при нажатии которых оператором происходит переход на соответствующий уровень подменю (согласно структуре навигации HMI интерфейса.

#### **УПРАВЛЕНИЕ ИСПОЛНИТЕЛЬНЫМИ МЕХАНИЗМАМИ**

На данной мнемосхеме (рис.5) представлены элементы управления ИМ:

- горелка;
- клапан;
- насос.

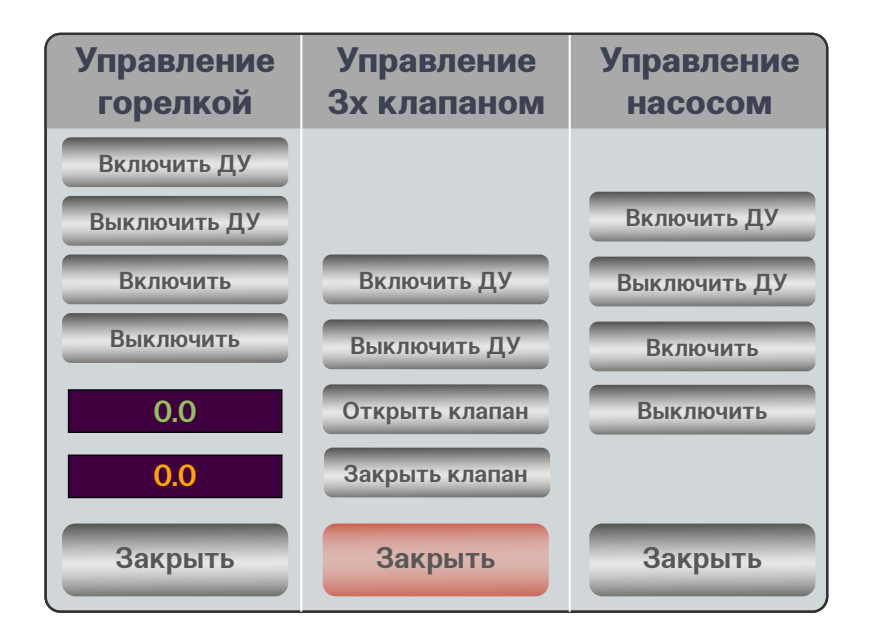

Для всех ИМ в режиме «Ремонт» доступны элементы управления. Оператору предоставляется возможность включать/отключать все насосы и горелку, а также открывать/закрывать запорный клапан.

Данная опция используется при пусконаладочных работах, а также для проверки отработки ИМ

в соответствии с регламентными работами по КА (см. Приложение 1 «Алгоритмы и режимы управления»).

На вкладке «Аналоговые параметры», представленной на рисунке 6, имеется список аналоговых датчиков, подключенных к ЩУ. При нажатии вызывается окно, представленная на рисунке 3.

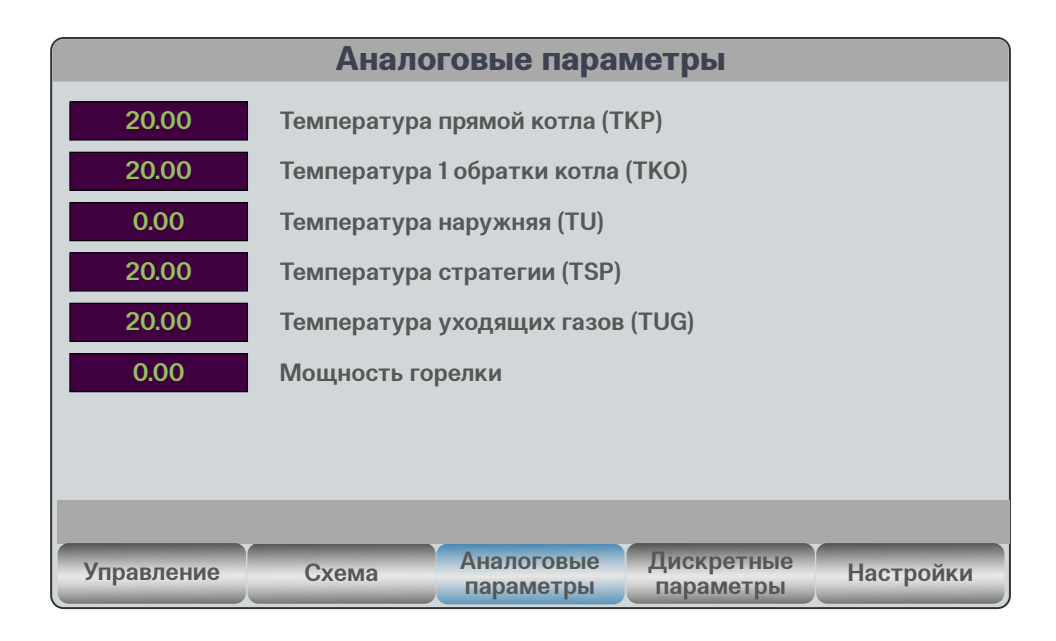

#### *Рис. 6*

На вкладке «Дискретные параметры», представленной на рисунке 7, имеется список дискретных датчиков подключенных к ЩУ.

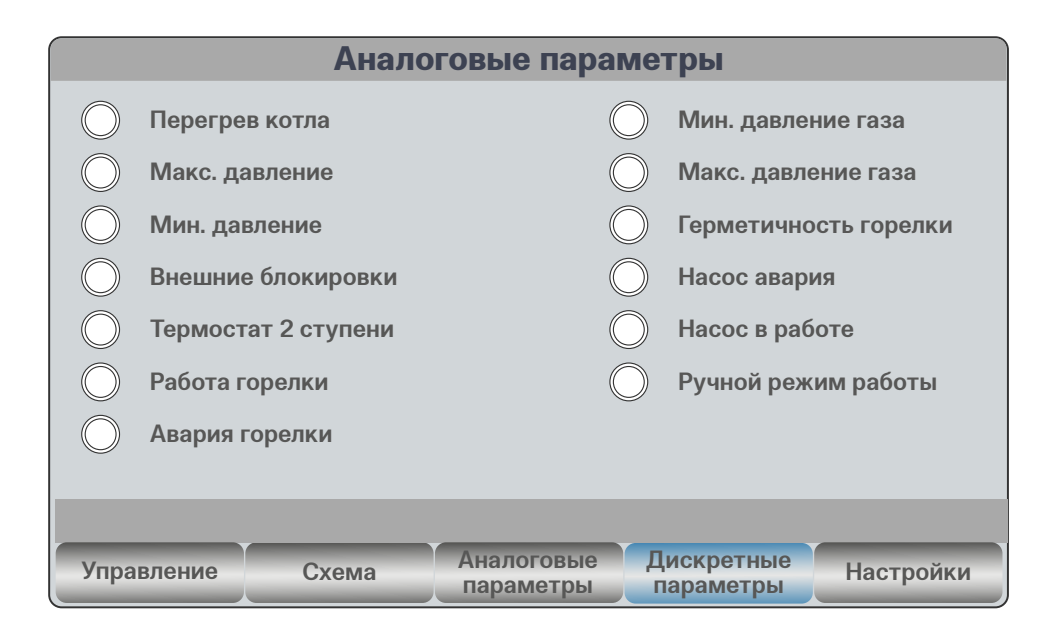

*Рис. 7*

На вкладке «Настройки», представленной на рисунке 8, имеется список уставок, доступных для изменения параметров для управления.

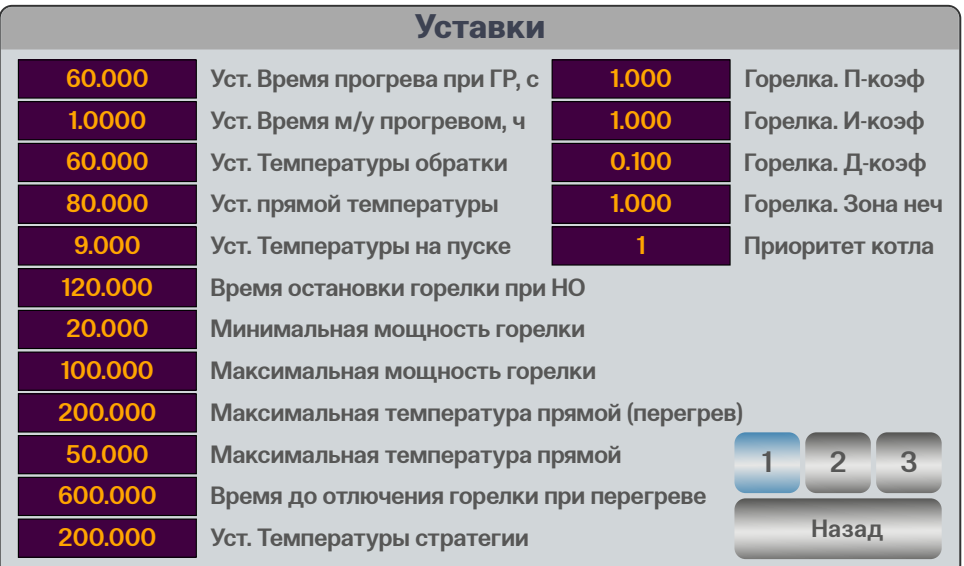

#### *Рис. 8*

На вкладке «Управление», представленной на рисунке 9, имеется список команд для управления САУ (см. Приложение 1 «Алгоритмы и режимы управления»).

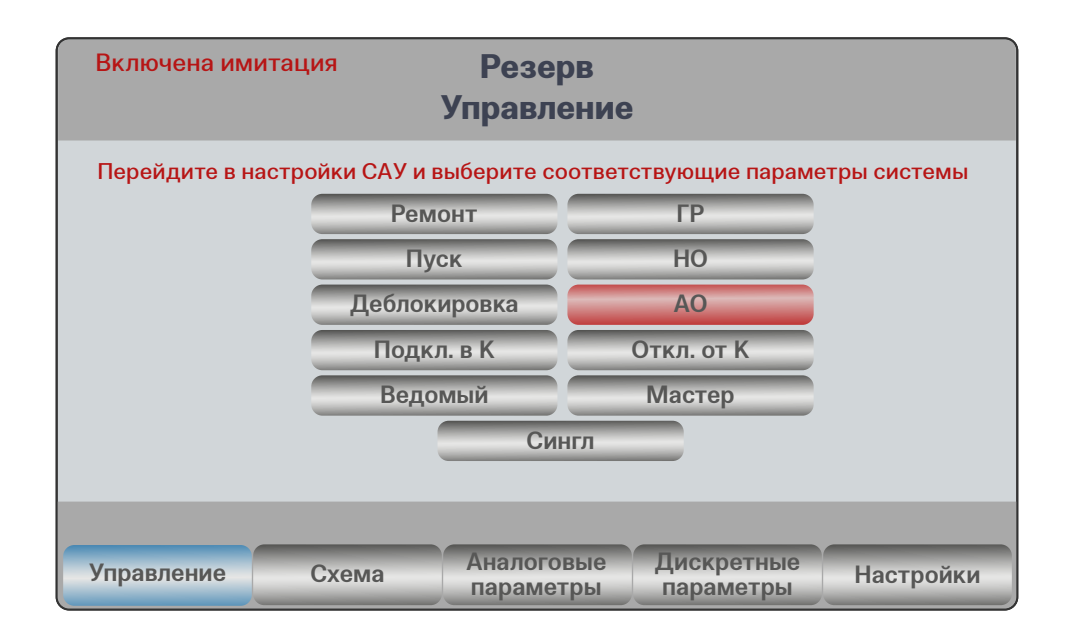

#### *Рис. 9*

АСУ является универсальным средством управления для систем различной конфигурации. Поэтому, перед началом работы, необходимо произвести первоначальную настройку САУ. Для этого на вкладке «Настройки» выбрать кнопку «Настройки САУ». В открытом окне, представленном на рисунках 10 и 11, необходимо выставить параметры системы, которая используется в данный момент. Доступ в это меню возможен только в режиме «Ремонт». Данные конфигурации, как и значение для уставок, сохраняются в ПЗУ ПЛК, поэтому, при перезагрузке контроллера они не пропадают.

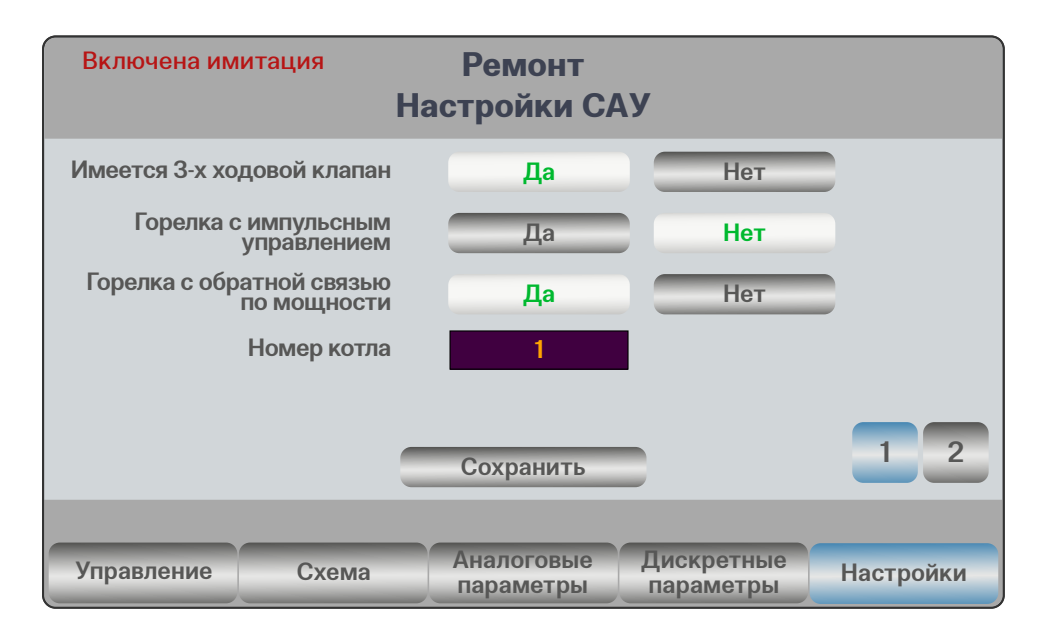

*Рис. 10*

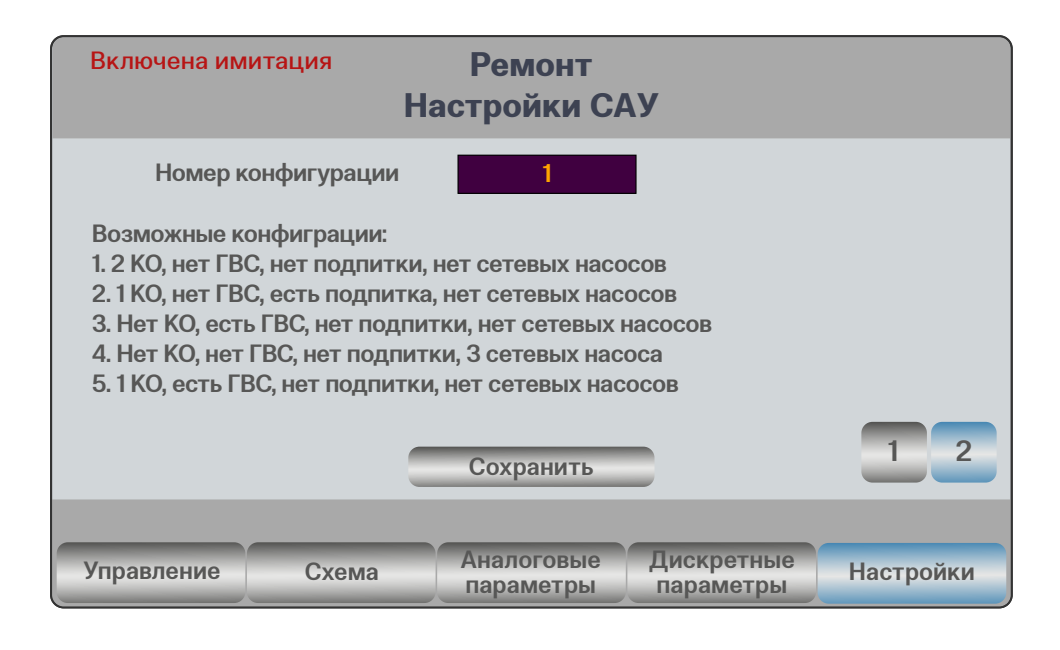

*Рис. 11*

# <span id="page-13-0"></span>4 ОБСЛУЖИВАНИЕ АСУ

Для корректного функционирования АСУ необходимо соблюдать правила пользования в соответствии со стандартом IP54, а также производить периодическое (плановое) техническое обслуживание (ТО). Такое периодическое ТО должно производиться силами обслуживающего персонала, в соответствии со всеми специально разработанным внутренним регламентом эксплуатирующей организации на обслуживание каскада ПКА.

В состав планового тех обслуживание входят рекомендуемые производителем процедуры по периодическому обслуживанию АСУ, такие как:

• периодический визуальный осмотр, на предмет отсутствия механических повреждений составных частей системы;

- при возникновении сильного загрязнения производить очистку от пыли и грязи средствами эксплуатирующий организации бесконтактным способом (пылесосить);
- периодическая тщательная очистка панели оператора от возможного загрязнения сенсорного экрана;
- возможная калибровка панели оператора при возникновении, чувствительных оператором несоответствия нажатия элементов на панели вызываемым функциям.

В процессе эксплуатации автоматизированной системы управления могут возникать нештатные ситуации функционирования, в данном случае рекомендуем обращаться за консультацией и поддержкой к производителю.

# 5 ПОДДЕРЖИВАЕМЫЕ ПРОТОКОЛЫ ОБМЕНА

АСУ поддерживает различные современные протоколы обмена, такие как ModBus TCP/IP, ModBus RTU, OPC UA, SNMP, OwenCloud. Доступные для чтения параметров по протоколу Modbus представлены в приложении 3.

#### **Настройки для чтения параметров:**

- Порт 502;
- Адрес: 192.168.0.1хх, где хх номер котла (01, 02 и т.д.).

# 6 «АЛГОРИТМЫ И РЕЖИМЫ УПРАВЛЕНИЯ» (ПРИЛОЖЕНИЕ 1)

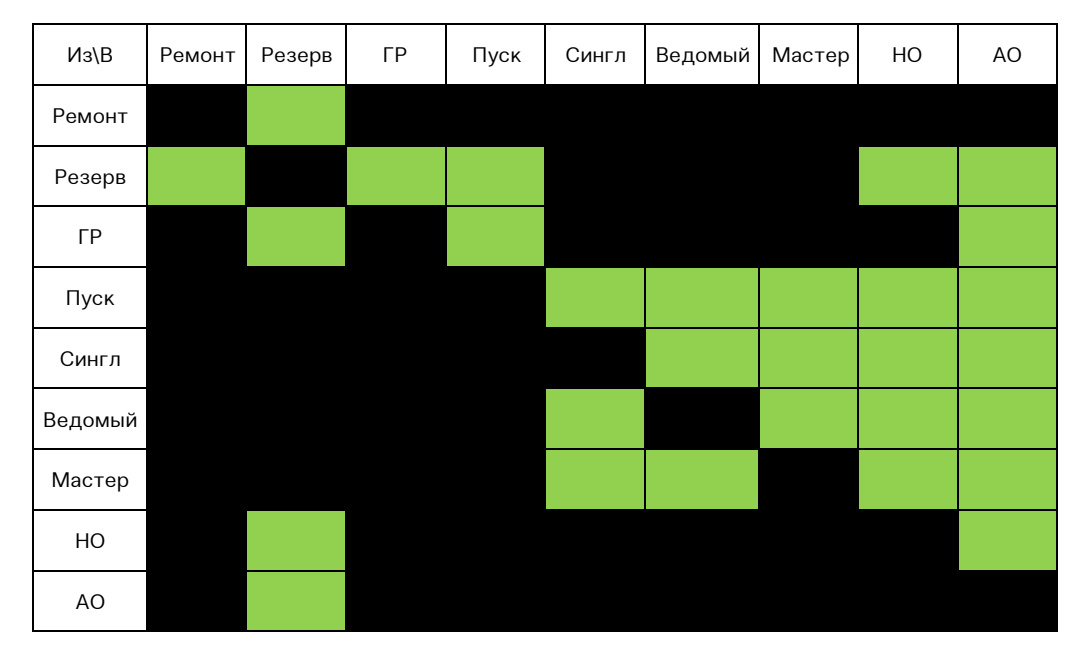

*Рис. 12. Граф режимов*

#### **РЕЖИМ «ПУСК»**

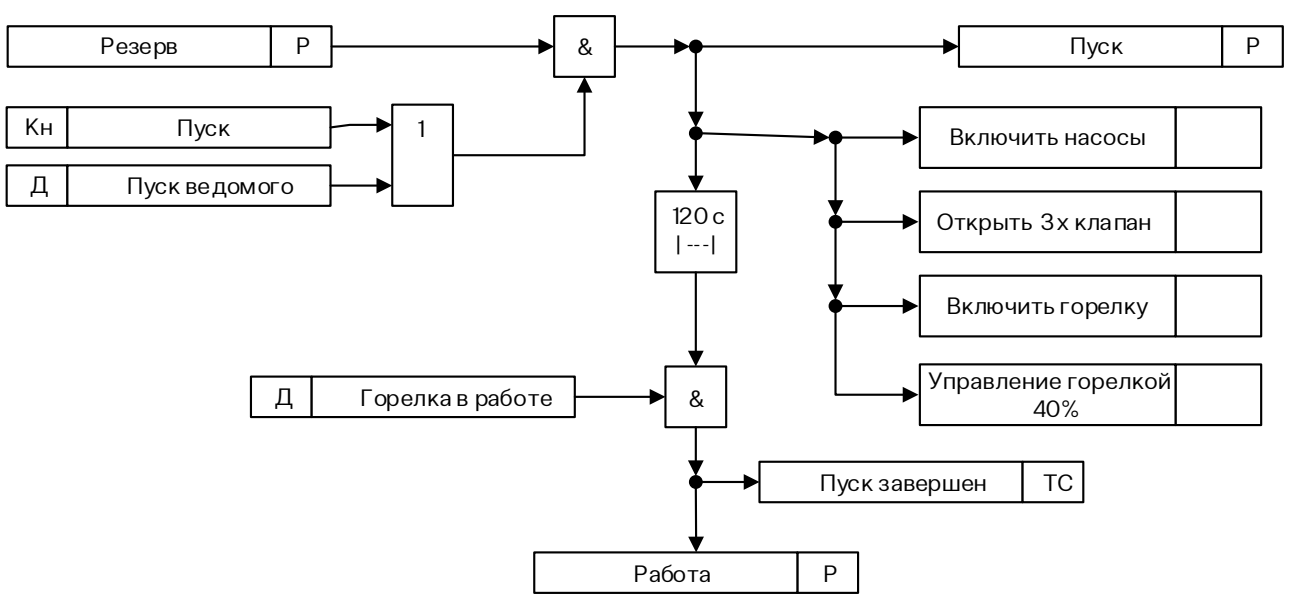

**Режим «Пуск»**

*Рис. 13. Алгоритм режима «Пуск»*

#### **РЕЖИМ «НОРМАЛЬНЫЙ ОСТАНОВ»**

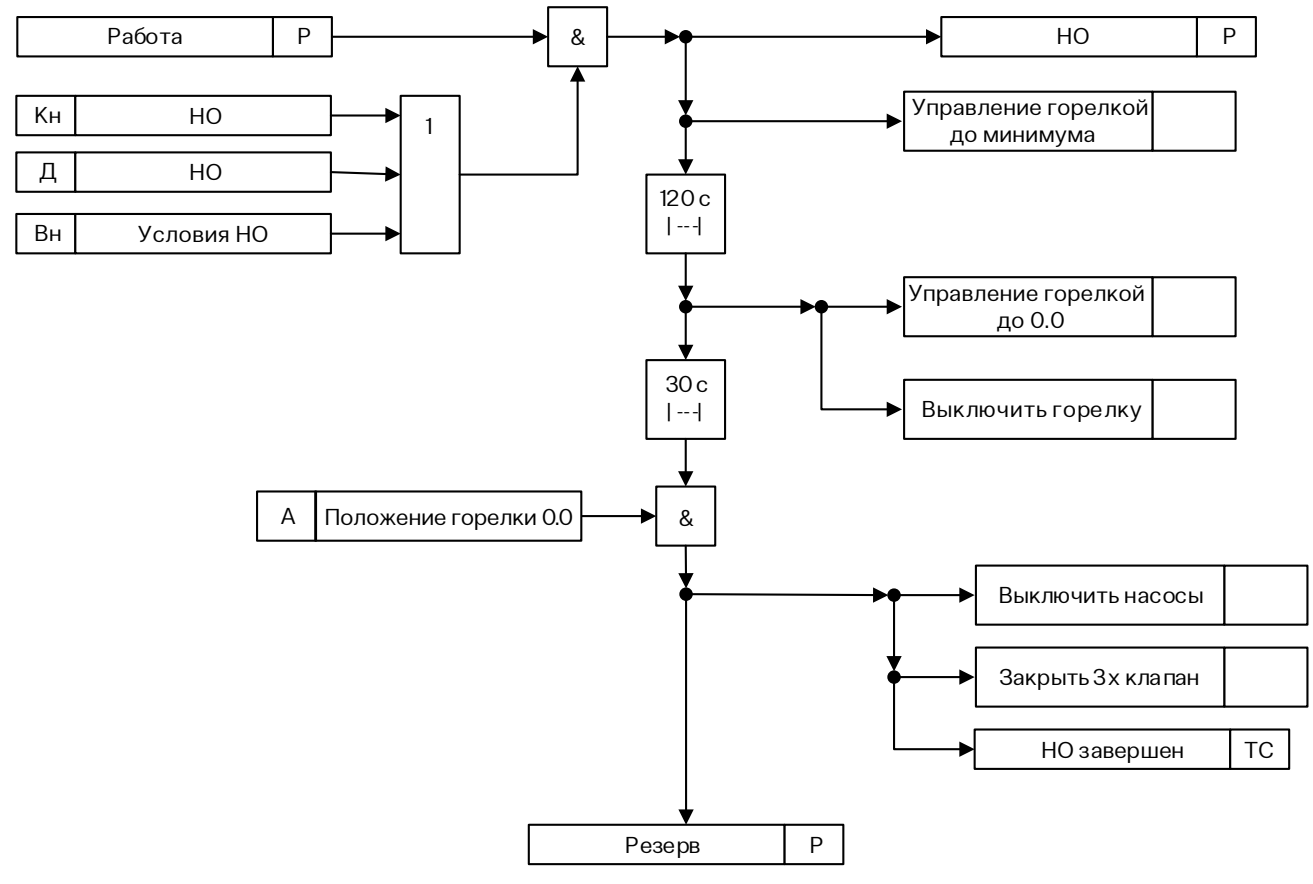

*Рис. 14. Алгоритм режима «Нормальный останов»*

#### **РЕЖИМ «АВАРИЙНЫЙ ОСТАНОВ»**

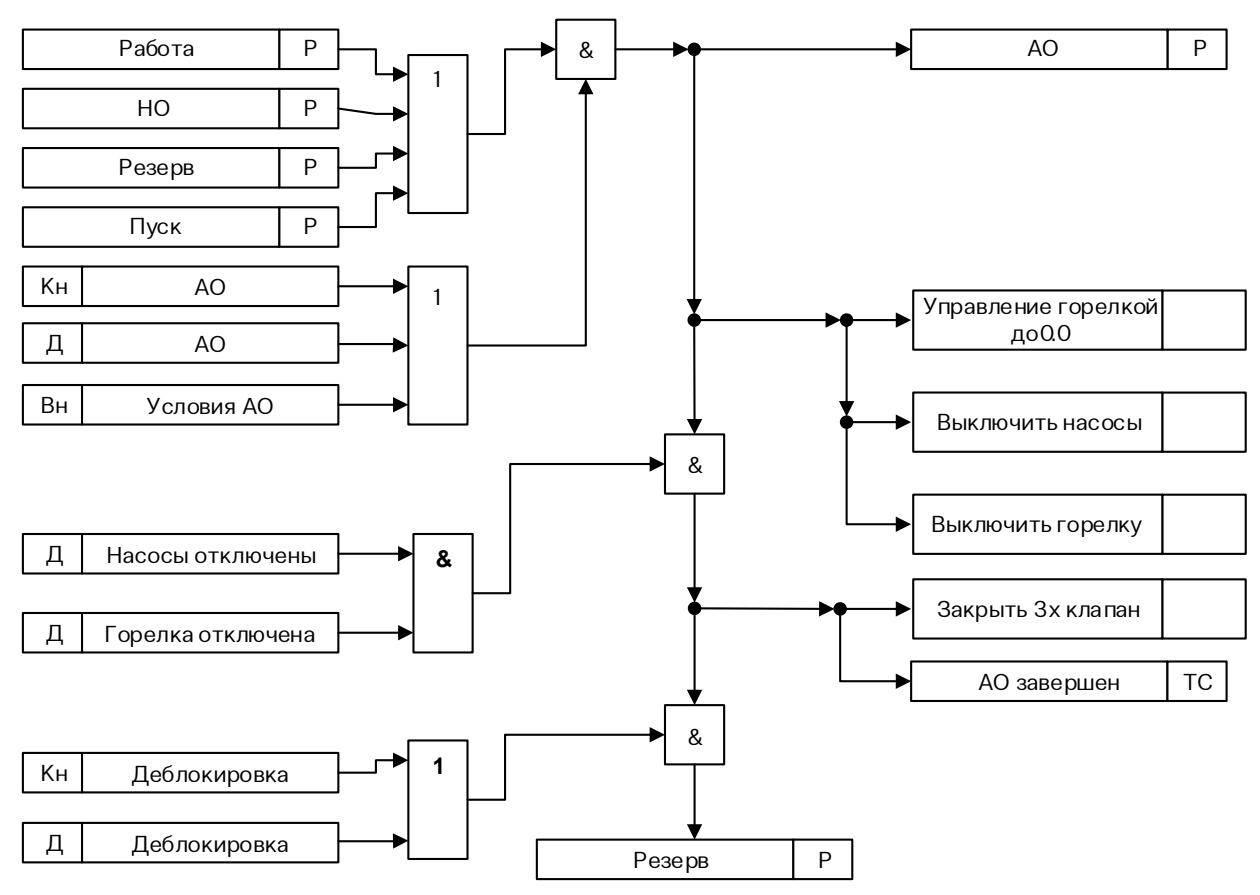

*Рис. 15. Алгоритм режима «Аварийный останов»*

#### **АЛГОРИТМ УПРАВЛЕНИЯ ГОРЕЛКОЙ**

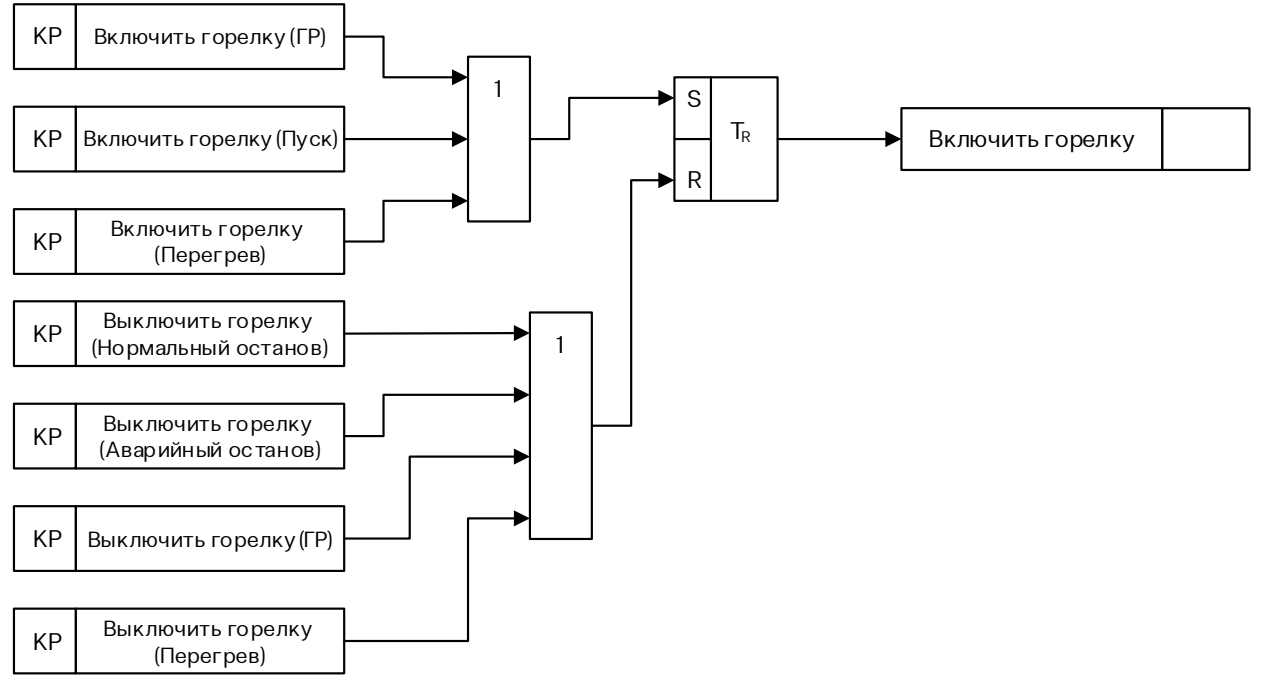

*Рис. 16. Алгоритм управления горелкой*

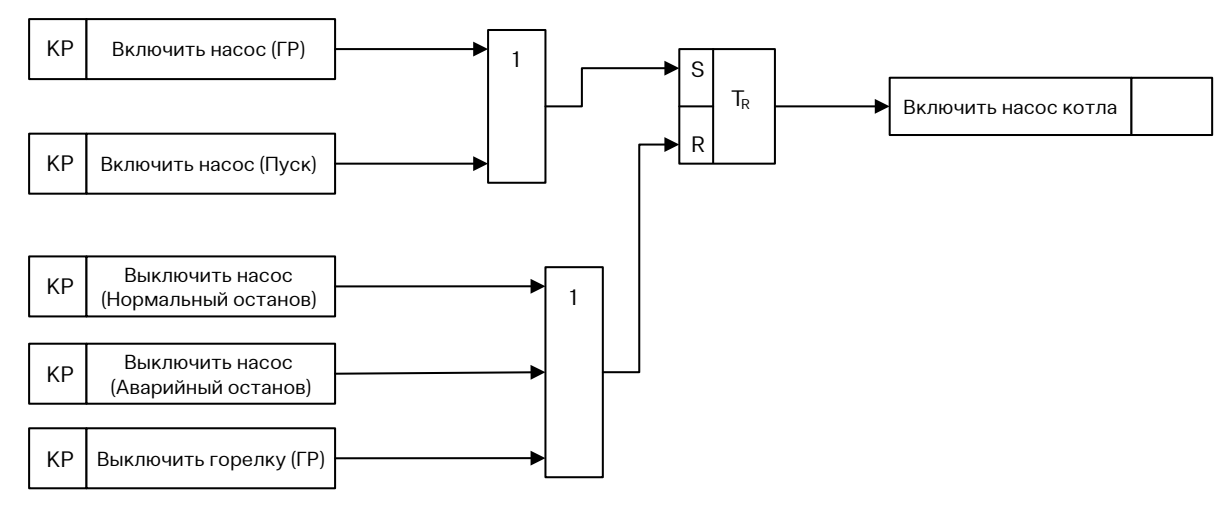

*Рис. 17. Алгоритм управления насосом котла*

#### **АЛГОРИТМ УПРАВЛЕНИЯ КЛАПАНОМ КОТЛА**

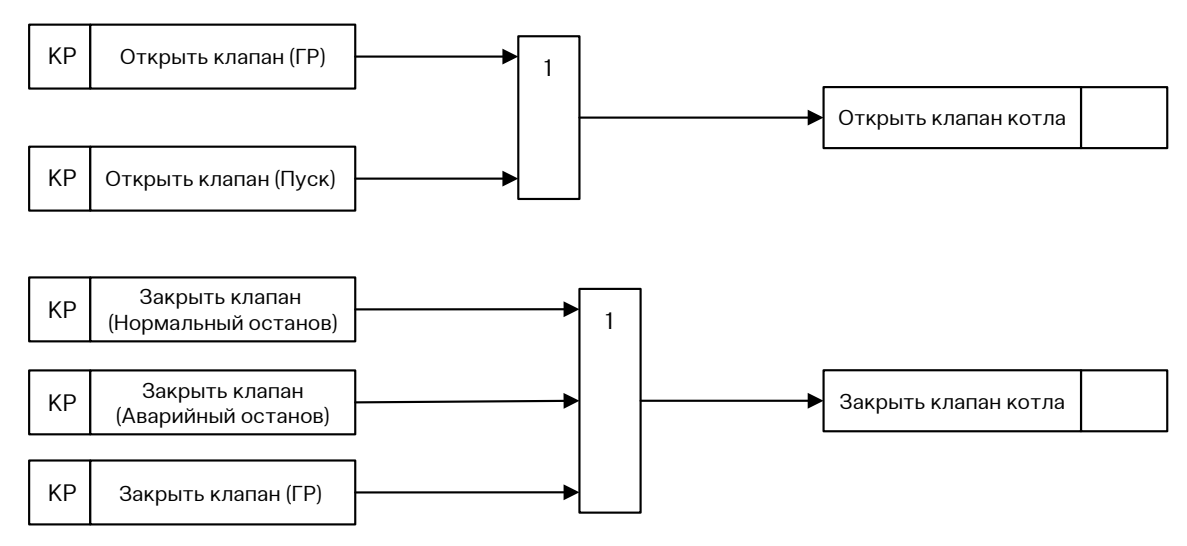

*Рис. 18. Алгоритм управления клапаном котла*

# <span id="page-17-0"></span>7 «ПЕРЕЧЕНЬ АВАРИЙНЫХ СИГНАЛОВ» (ПРИЛОЖЕНИЕ 2)

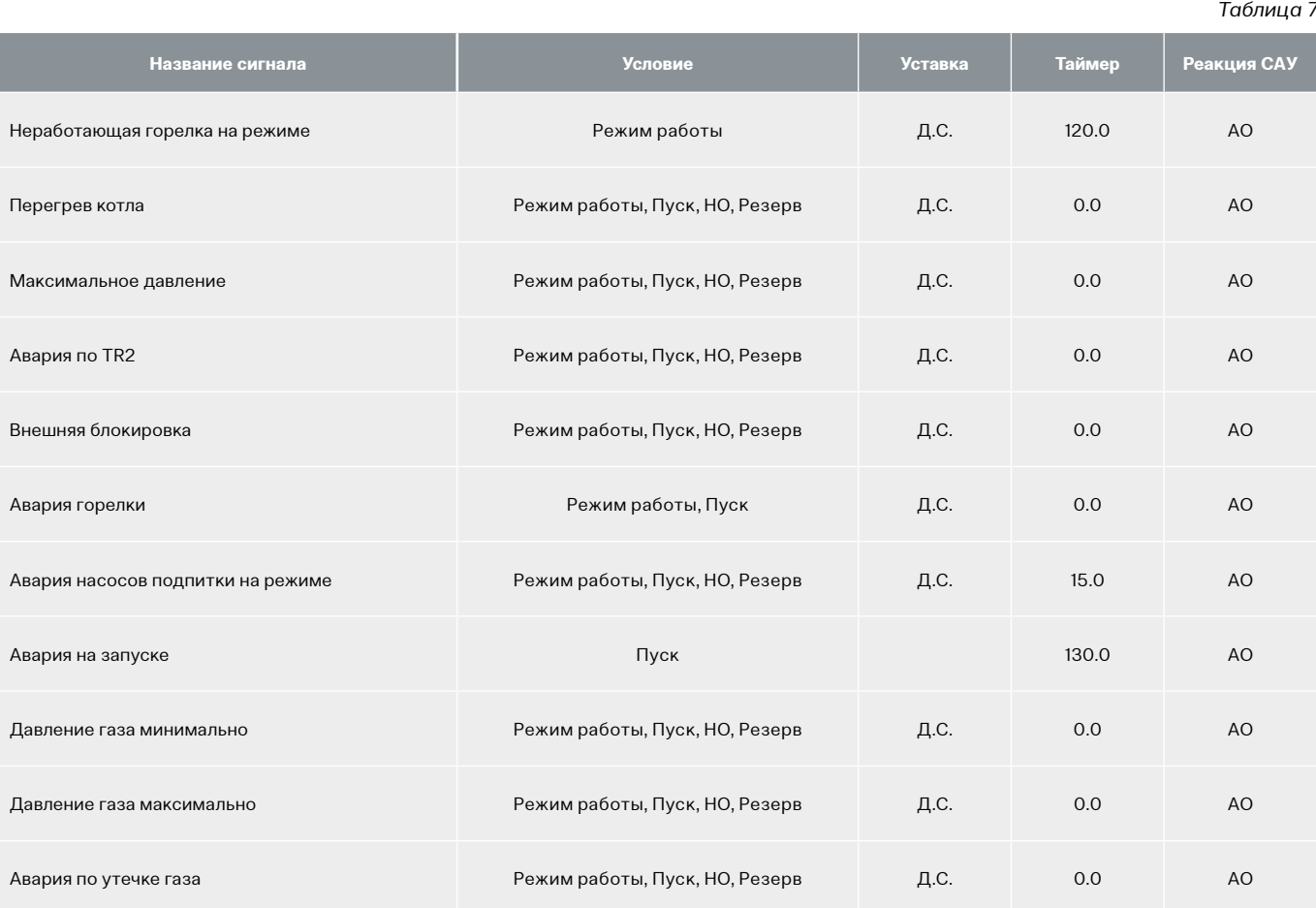

# <span id="page-18-0"></span>8 «ПЕРЕЧЕНЬ СИГНАЛОВ ДЛЯ ОБМЕНА ПО ПРОТОКОЛУ MODBUS TCP/IP» (ПРИЛОЖЕНИЕ 3)

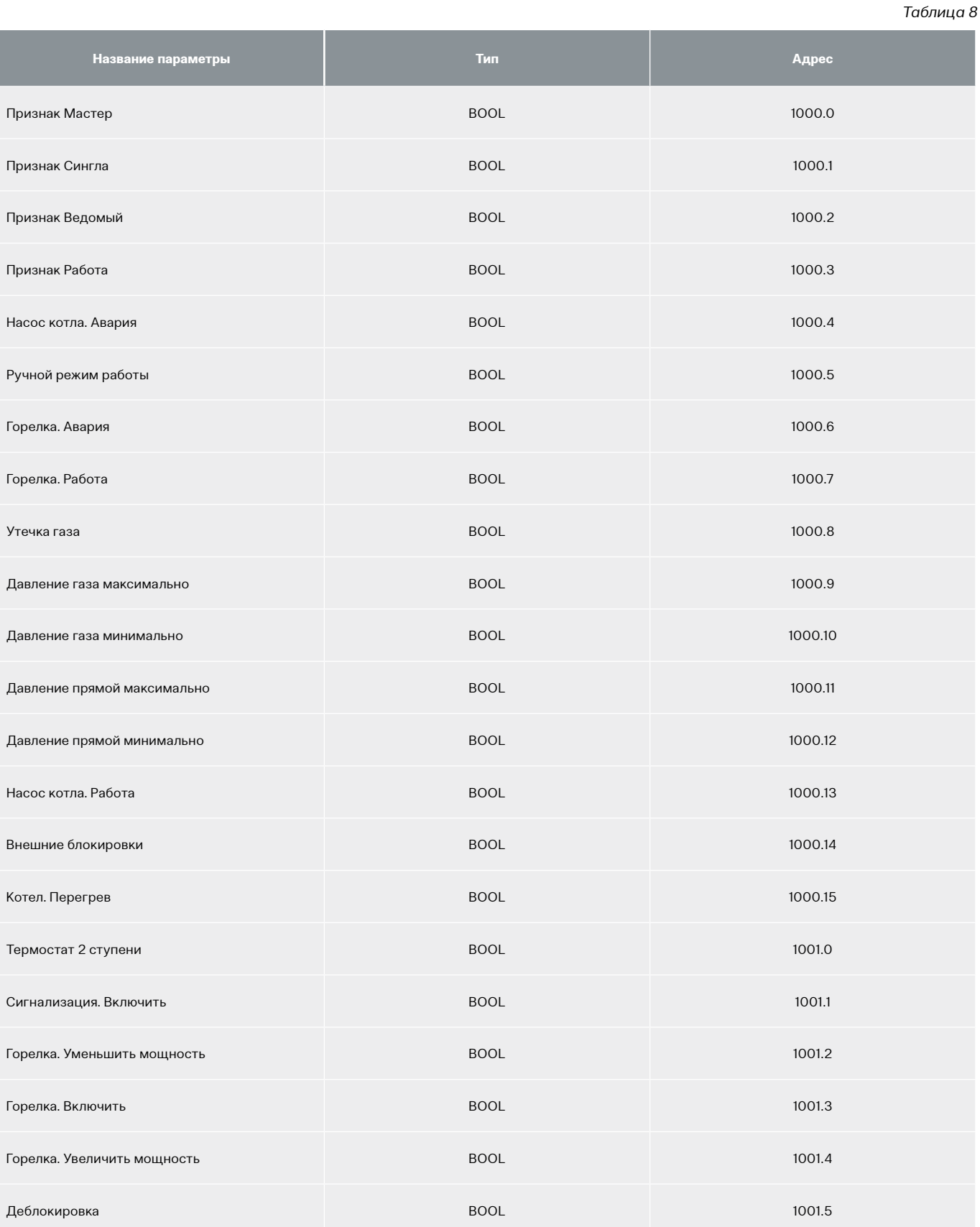

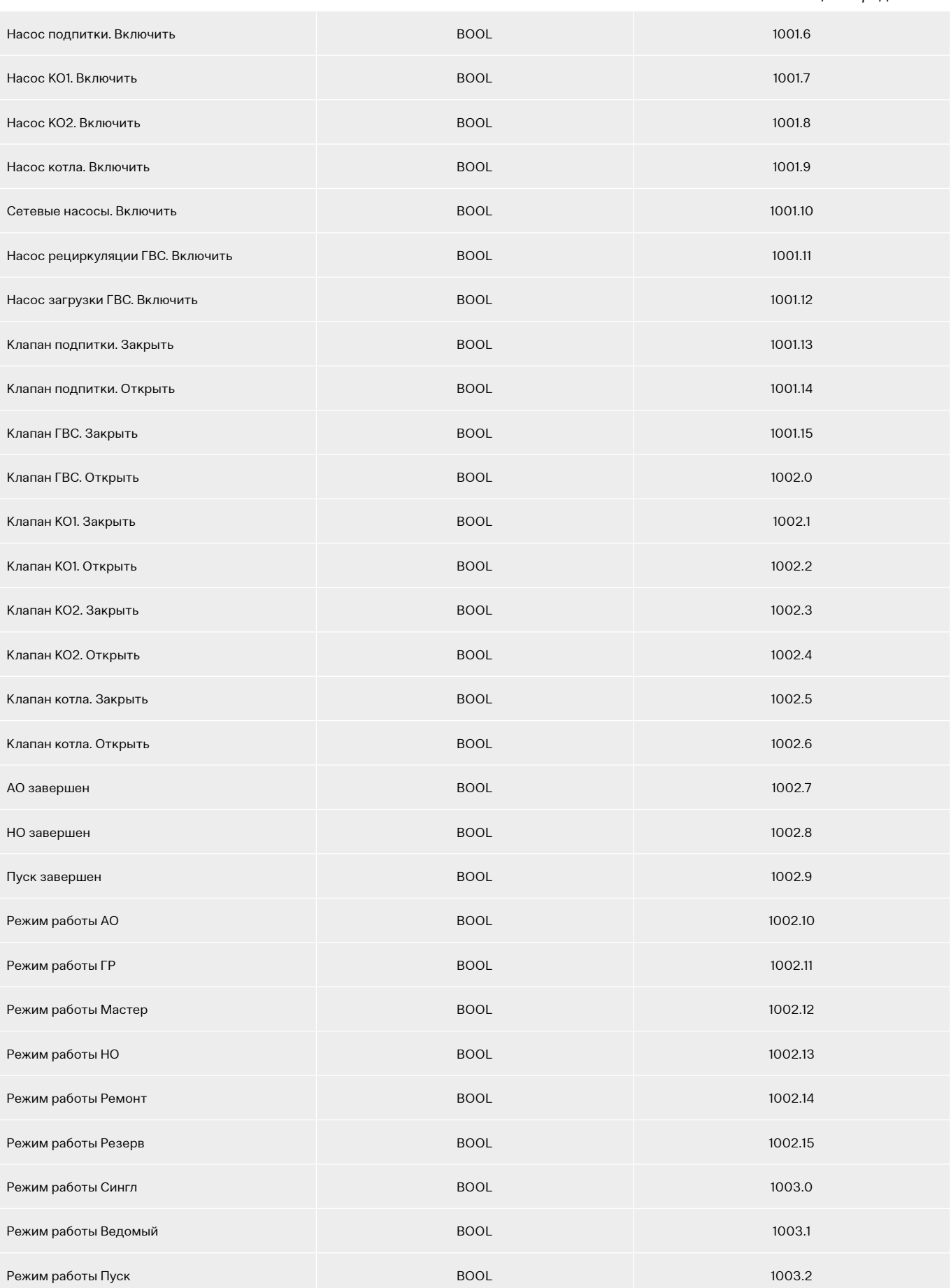

#### *Таблица 8. Продолжение*

#### *Таблица 9*

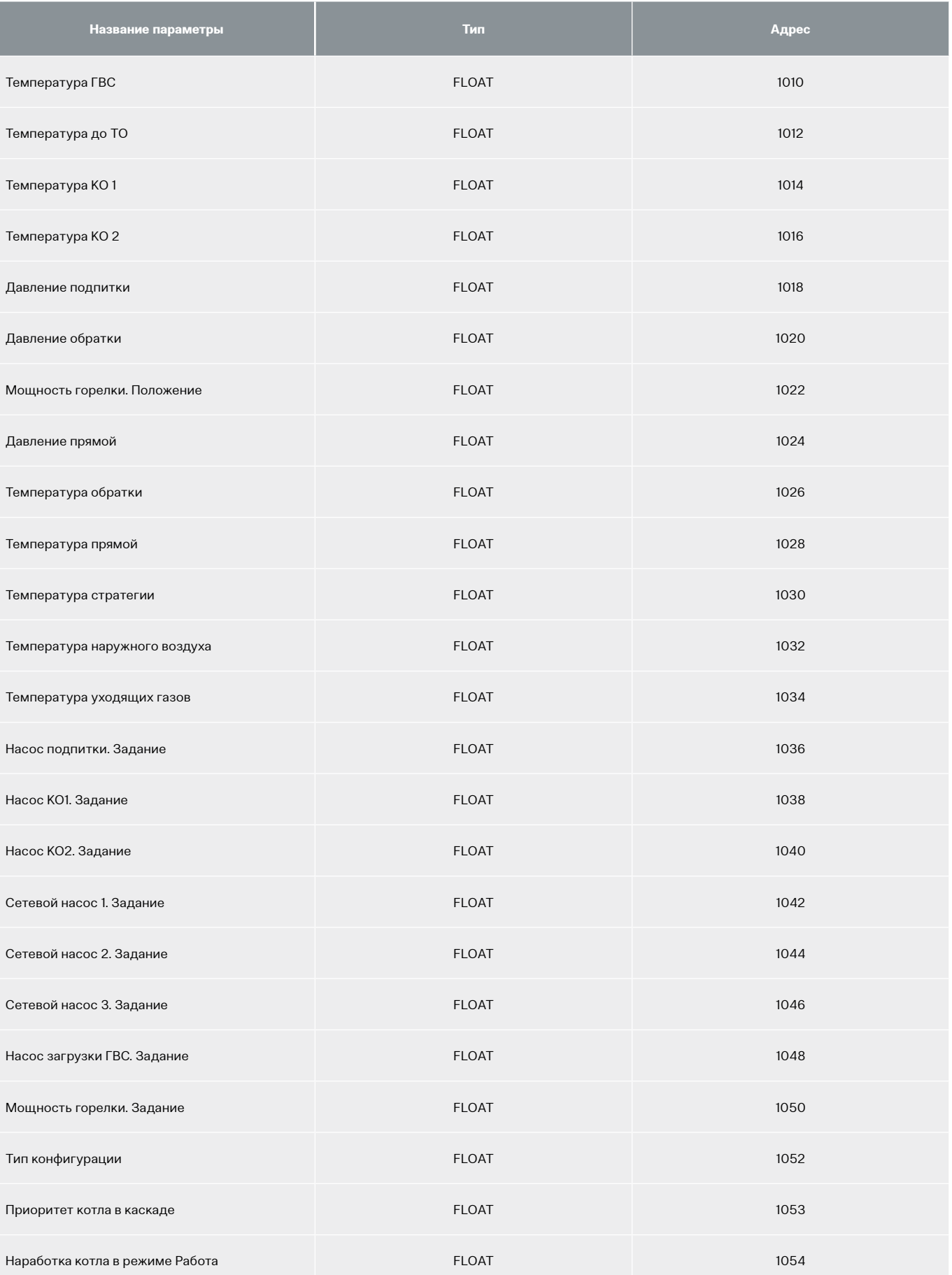

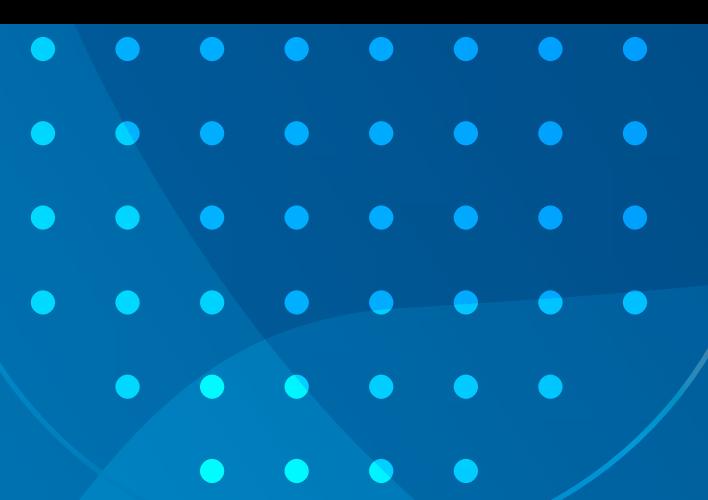

 $\bullet$ 

 $\bullet$ 

 $\bullet$ 

 $\bullet$ 

 $\bullet$ 

 $\bullet$ 

 $\bullet$ 

# EAC

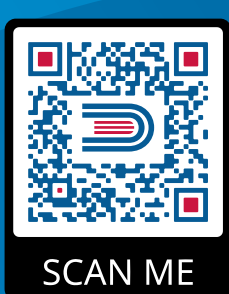

8 800 200-88-05 Звонки по России — бесплатно г. Санкт-Петербург www.entroros.ru

Компания ЭНТРОРОС оставляет за собой право на внесение изменений, направленных на улучшение технических показателей.